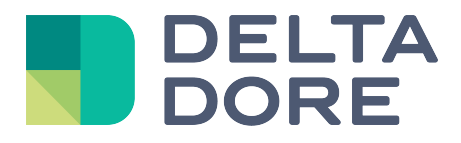

## **Lifedomus**

# **GCE Electronics**

31/01/2018

Versión 1.2

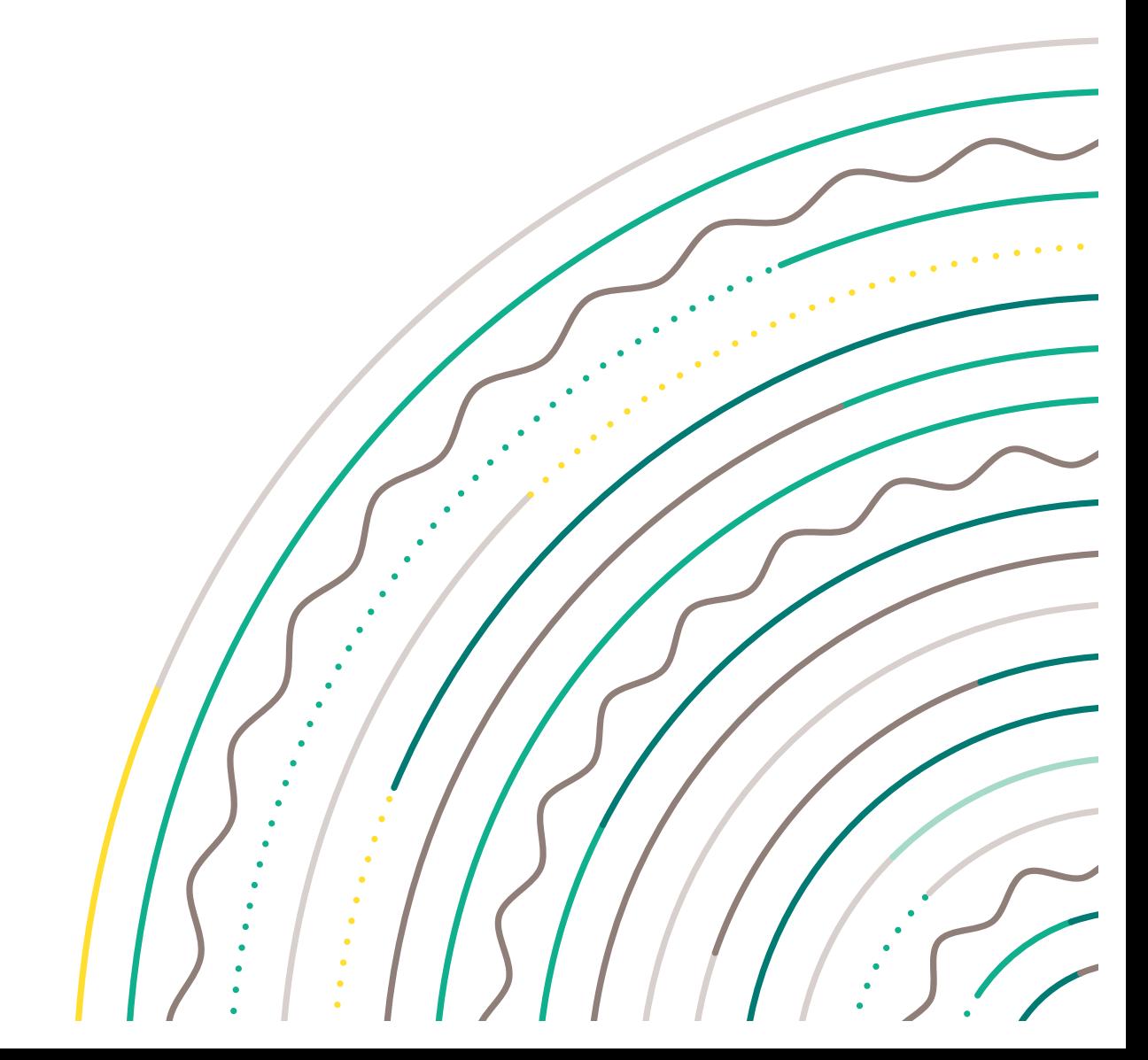

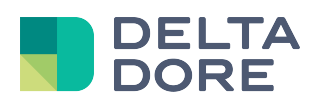

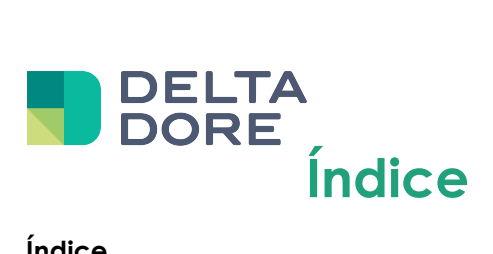

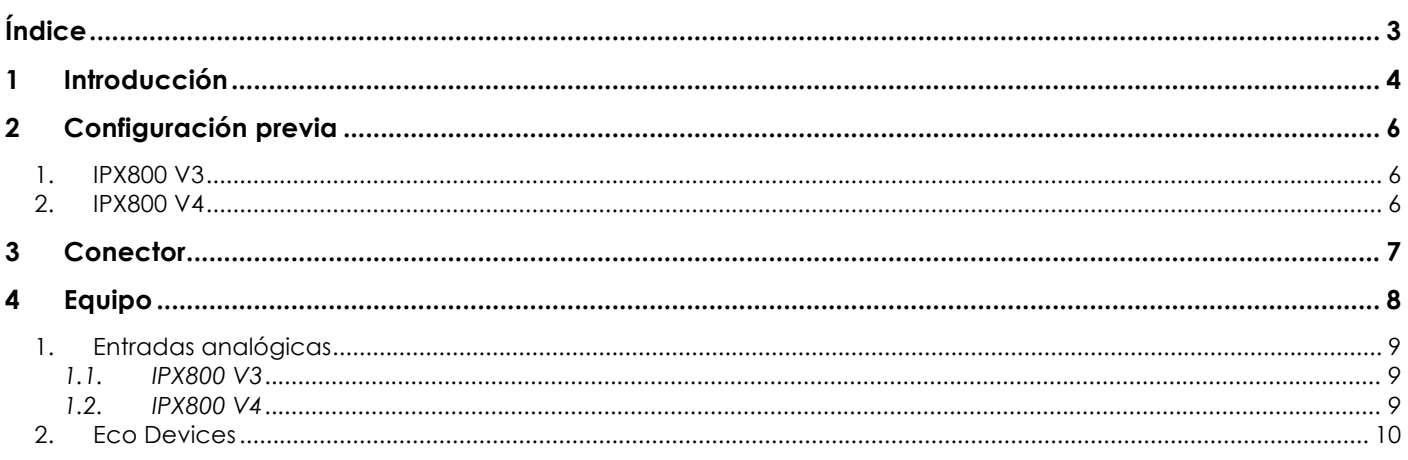

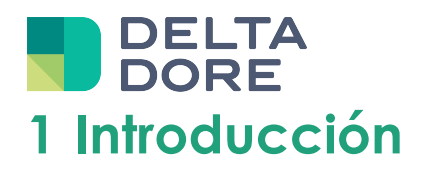

Lifedomus integra desde la versión 2.0.133 la gestión de tarjetas relés IPX800 (V3 y V4), así como de Eco-Devices.

http://www.gce-electronics.com

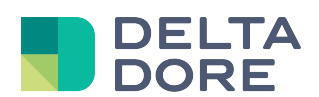

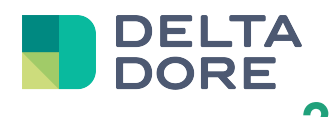

## **2 Configuración previa**

#### **1. IPX800 V3**

Para recibir el cambio de estado de las entradas/salidas del IPX800 en tiempo real, en primer lugar hay que asegurarse de que la casilla «Send data on status change» (Enviar datos al cambiar el estado) esté activada en la página de configuración M2M (para acceder a ella, haga clic en M2M en la página de inicio o directamente a través de la URL http://IPX\_V3/protect/settings/servport.htm)

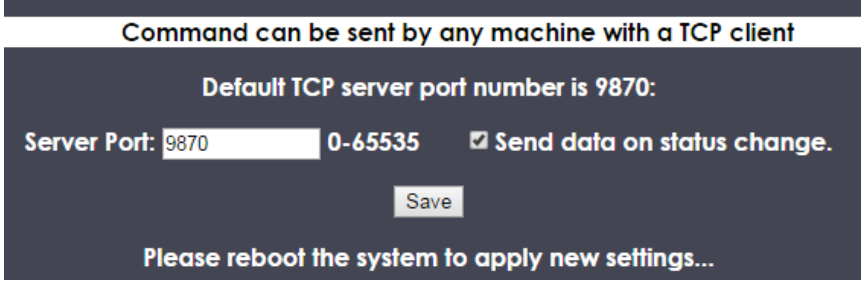

### **2. IPX800 V4**

El acceso a la API del IPX800 V4 puede estar protegido de 2 maneras:

- Una primera a través de la activación de una clave API, que se puede configurar en la sección «Red > API», o directamente a través de la URL http://IPX800\_V4/admin/m2m.htm

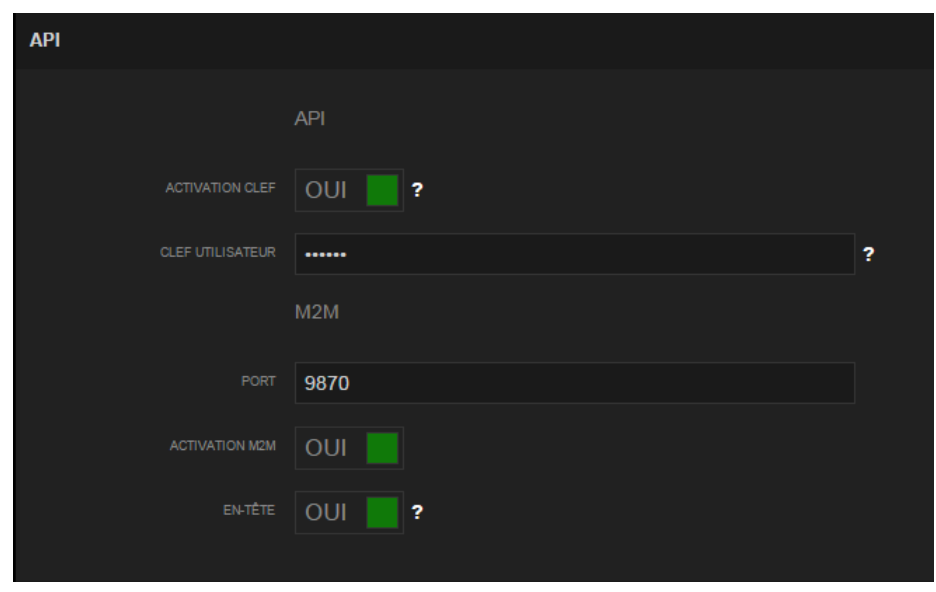

- Una segunda a través de la autenticación de la cuenta de administrador (configurable en la sección «Red > Parámetros», o directamente a través de la URL http://IPX800\_V4/admin/config.htm

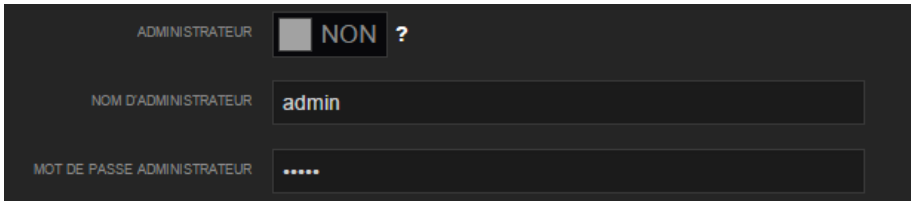

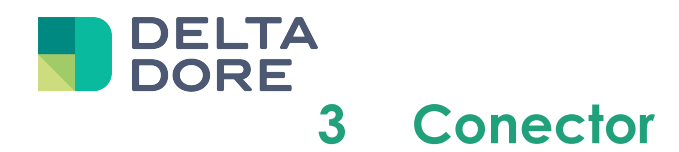

En Config Studio, cree el conector correspondiente a su equipo:

- EcoDevice/Interfaz IP/EcoDevice
- IPX800 V3/Interfaz IP/IPX800 V3
- IPX800 V4/Interfaz IP/IPX800 V4

En propiedades, indique la dirección y el puerto IP del equipo.

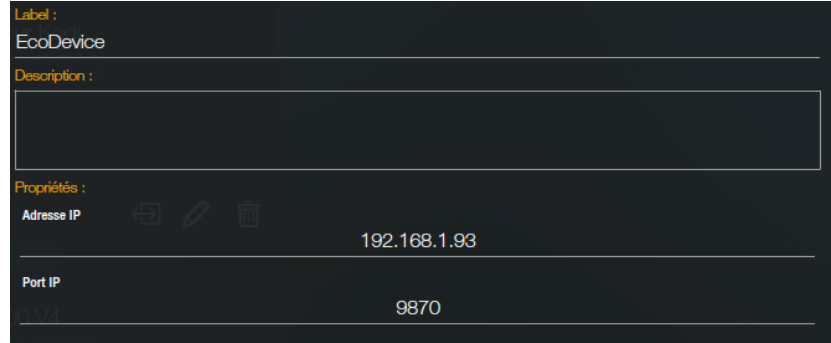

Para el IPX800 V4, también debe indicar (si está activada, véase configuración previa) la clave API, así como el nombre de usuario y la contraseña de la cuenta de administrador

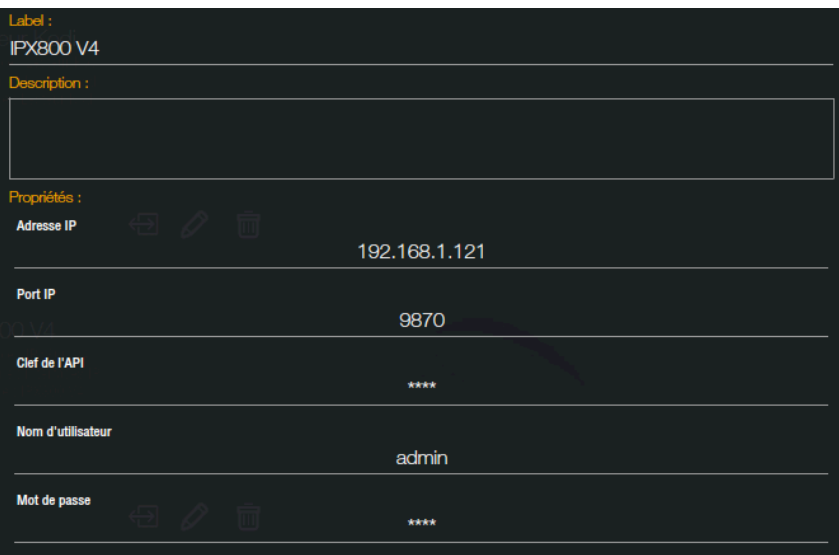

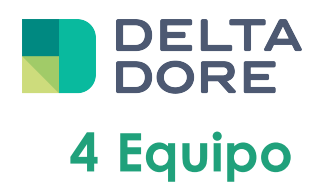

En Config Studio, acceda ahora a la pestaña «Equipo».

Puede crear un equipo compatible con su conector (lámpara, motor, teleinformación,…)

En propiedades del equipo, debe seleccionar un índice, para todos los equipos, que corresponda a la posición del relé al que está conectado el equipo.

También tiene que seleccionar el tipo de entrada/salida/extensión al que está conectado el equipo. La lista de tipos posibles se filtra automáticamente en función del equipo y del conector seleccionado (por ejemplo, una lámpara conectada a un IPX800 V4 se puede conectar directamente en una salida del relé, o a través de la extensión DMX).

Veamos el ejemplo de la siguiente conexión:

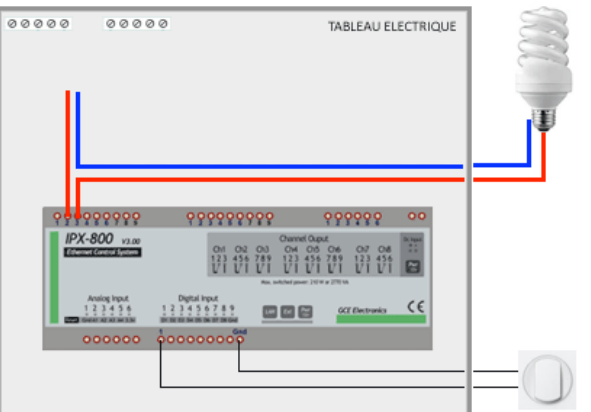

La lámpara está conectada a la salida nº1 del IPX800, en propiedades del equipo debe indicar:

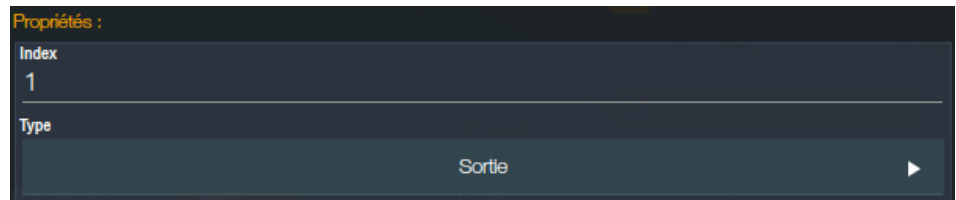

Para el tipo X4FP (extensión hilo piloto del IPX800 V4), el índice que hay que indicar es en formato XY, donde X representa el número de la extensión de 1 a 4 y Z la zona de 0 (todas las zonas) a 4.

Para equipos más complejos (motores, hilo piloto,…), el equipo puede ocupar varias salidas simultáneas para gestionar varias acciones (arriba, abajo, parada). Por tanto, para cada acción habrá que configurar el estado de cada salida afectada.

Veamos el ejemplo de la conexión de la persiana motorizada siguiente:

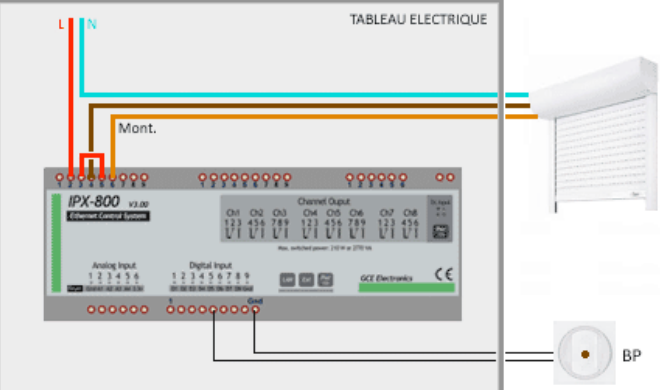

Siguiendo esta conexión, se pueden deducir las acciones siguientes:

Al activar únicamente la salida 1, se producirá una bajada de la persiana. Si activa las 2 salidas, se producirá una subida de la persiana. Por último, si las salidas están desactivadas, la persiana no recibe ninguna orden (ni subir ni bajar) y se detiene.

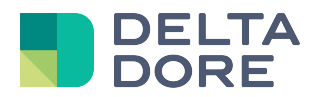

En propiedades del equipo, haga clic en el botón «Configurar acciones»

Por tanto, la configuración indicada para la acción bajar después de la conexión anterior sería la siguiente:

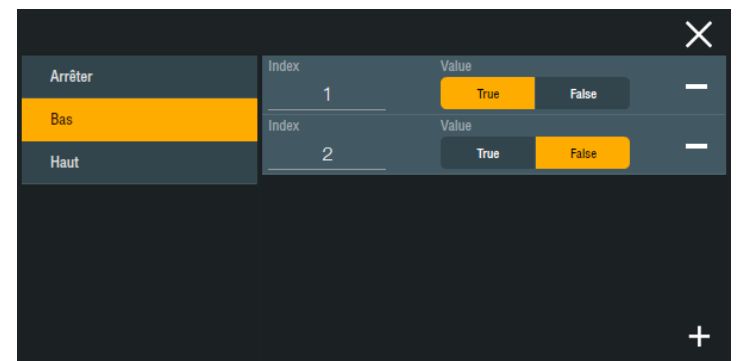

Puede agregar tantas salidas como sea necesario haciendo clic en «+», y en «-» para eliminar una.

### **1. Entradas analógicas**

#### **1.1. IPX800 V3**

Para poder usar un sensor analógico conectado al IPX800 V3, habrá que indicar primero en la interfaz del IPX el tipo de sensor asociado (sin esta configuración los datos restaurados en Design Studio serán erróneos).

Para ello hay que hacer clic en el botón «Editar» de la entrada analógica correspondiente. A continuación, modifique el campo «Seleccionar entrada» en función de su equipo:

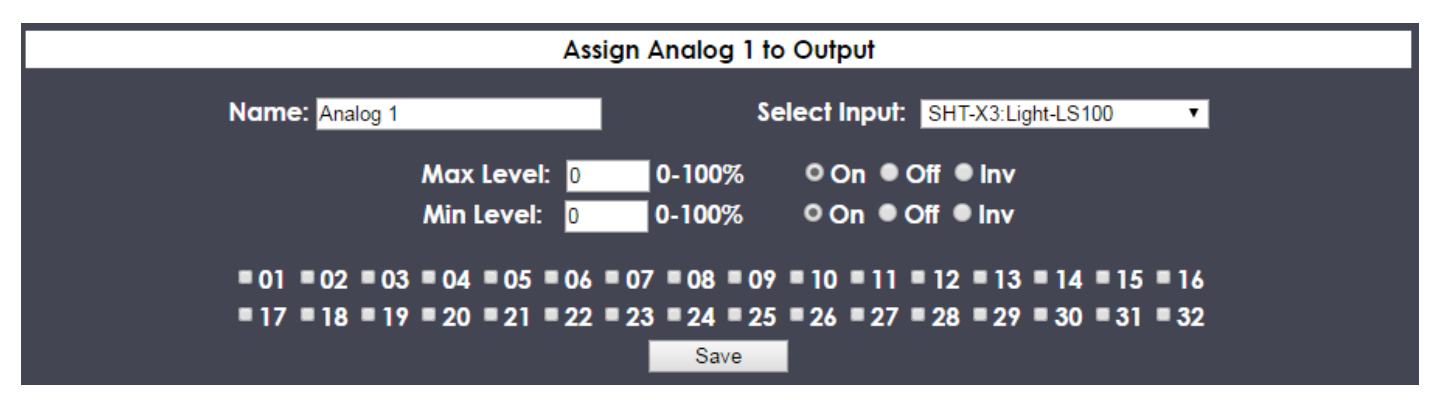

#### **1.2. IPX800 V4**

Para el IPX800 V4, hay que indicar una fórmula de conversión para las entradas analógicas. Esta fórmula contiene únicamente operaciones aritméticas, y «X» indica el valor recuperado por IPX.

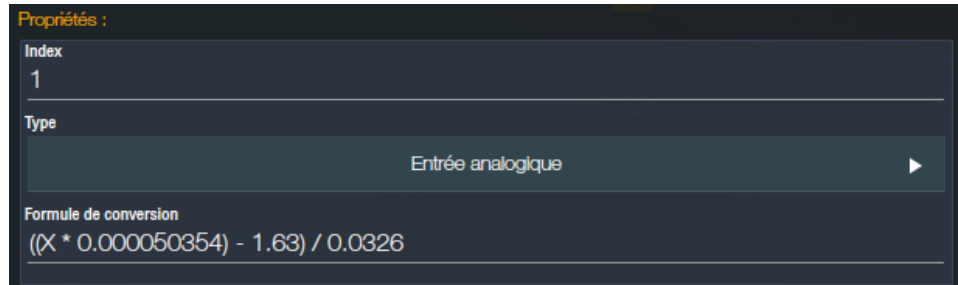

Algunos ejemplos de fórmulas:

- SHT-X3 Light-LS100: X \* 0,0015258
- SHT-X3 RH-SH100: ((X \* 0,00323) / 211,2 0,1515)/0,00636
- SHT-X3 Temp-TC5050: ((X \* 0,000050354) 1,63)/0,0326<br>Sensor TC100: ((X \* 0,000050354) 0,25)/0,028  $((X * 0,000050354) - 0,25)/0,028$
- Sensor TC4012: (X \* 0,0050354) 50
- *© Copyright Delta Dore.* El contenido de este documento no puede ser utilizado, reproducido o difundido sin la autorización previa escrita de Delta Dore.<br>Página 9/10

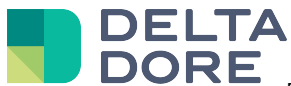

Para todos los sensores analógicos situados en extensiones conectadas al IPX800 V4 a través del X-Bridge, los valores se recuperan como entrada analógica virtual (índice 17 a 32). Las fórmulas de conversión para las entradas virtuales son diferentes de las de las entradas analógicas, puede recuperarlas aquí:

http://gce-electronics.com/helpdesk/knowledgebase.php?article=39

### **2. Eco Devices**

Eco-Devices permite conectar 2 equipos Teleinformación EDF (índice 1 y 2), así como 2 contadores de impulsos (índice 1 y 2).

No es necesaria ninguna configuración previa antes de usar los equipos.